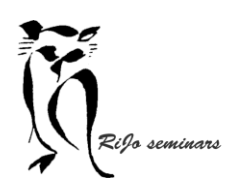

Hand-out LR 11 Ontwikkelen lokale aanpassingen

# **STAP 1 Rode ogen verwijderen**

Als je met minder licht een portret maakt met gebruik van de flitser (met name bij de flitser recht gericht op het portret), zal er vaak een reflectie van de flits in de ogen te zien zijn die zorgt voor een rood oog. Bij dieren kan de flits allerlei kleuren in de ogen veroorzaken.

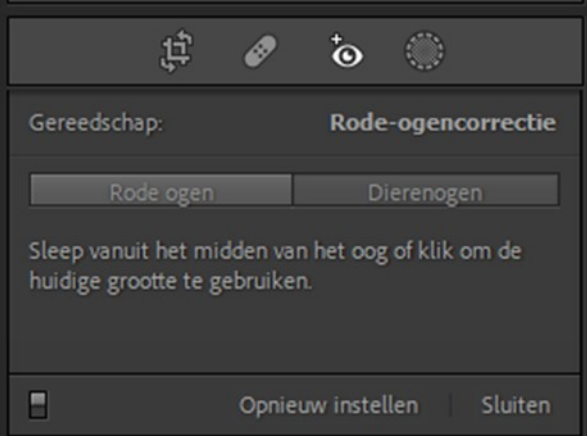

- 1. Vergroot de foto zoveel uit dat de ogen voldoende groot zichtbaar zijn.
- 2. Activeer het gereedschap met een klik op het oog.
- 3. Maak de keuze met een klik tussen "Rode ogen" en "Dierenogen".
- 4. Sleep vanuit het midden met de muis om de grootte te bepalen.
- 5. Met de schuif "pupilgrootte" en/of "Donkerder" kun je nog detailaanpassingen aanbrengen.
- ➢ Met het schuifje linksonder kun je het resultaat uit- en aanzetten.
- $\triangleright$  Met sluiten pas je de bewerking toe.

# **STAP 2 Maskers**

Met behulp van maskers kun je plaatselijke aanpassingen aanbrengen. Je kunt ook meerdere maskers combineren. Of eenzelfde masker meermalen toepassen.

Er zijn verschillende maskers beschikbaar:

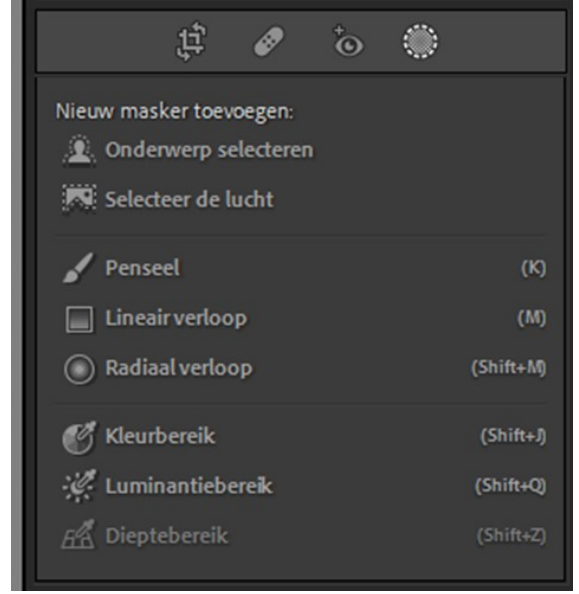

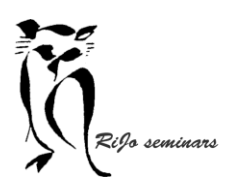

Hand-out LR 11 Ontwikkelen lokale aanpassingen

Je activeert maskers door rechts in het menu op de cirkel te klikken. Vervolgens maak je een keuze door op de naam van het masker te klikken.

Er opent zich dan een scherm "Maskers" en een scherm met instellingen.

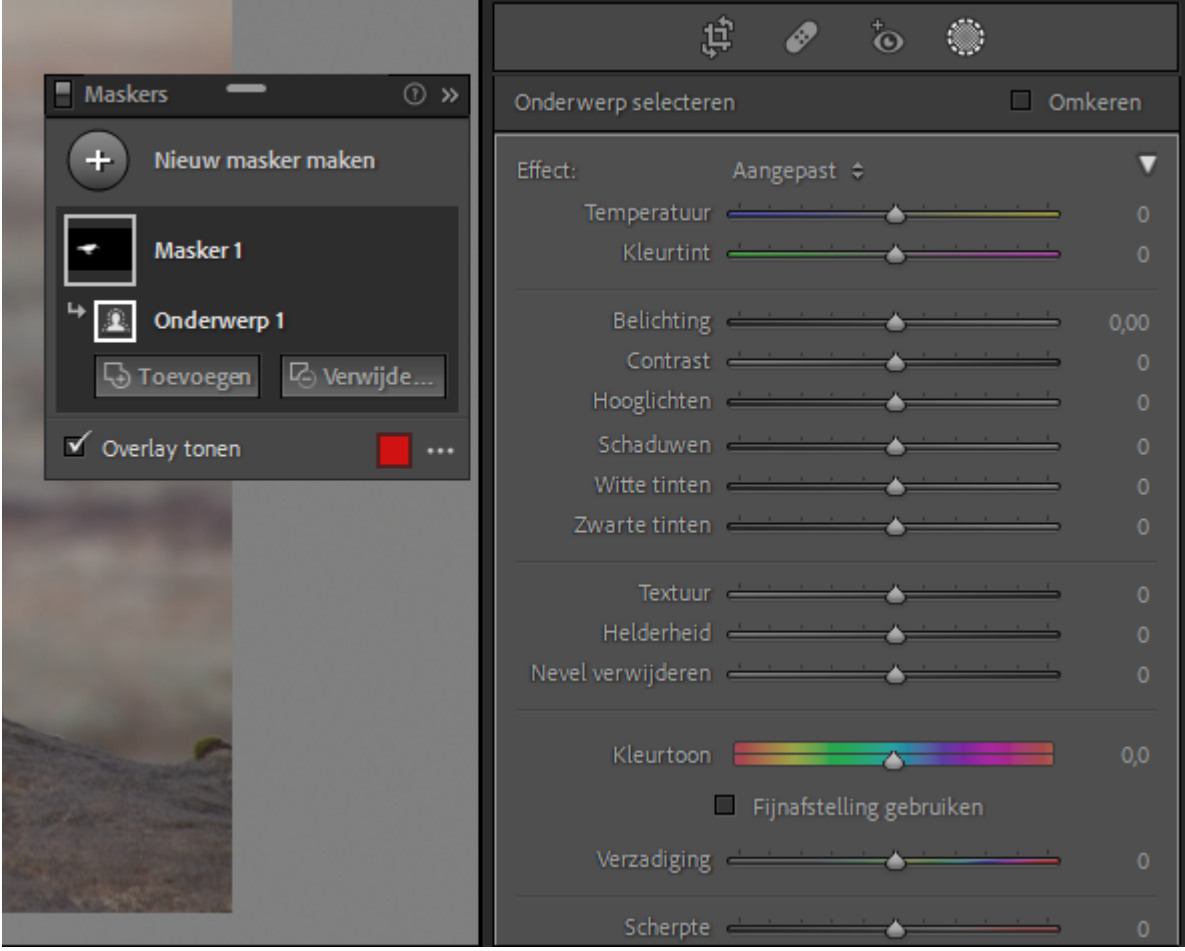

### Het scherm "Maskers" heeft een aantal opties:

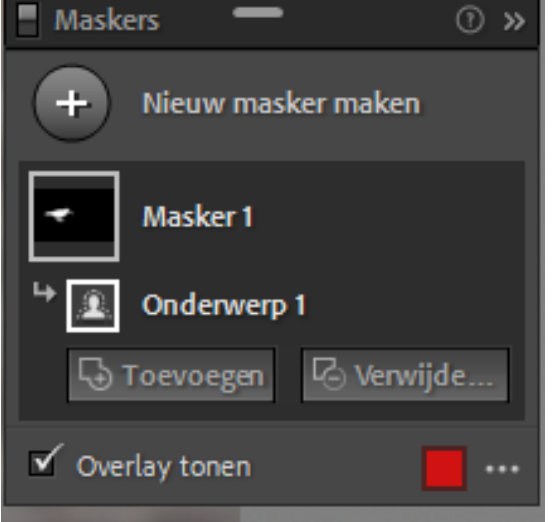

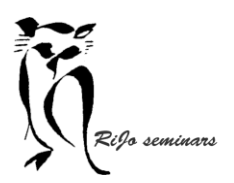

Hand-out LR 11 Ontwikkelen lokale aanpassingen

"SCHUIFJE LINKSBOVEN" – hiermee kun je het effect aan- en uitzetten om de aanpassing voor en na te bekijken.

">>" RECHTSBOVEN - je kunt het scherm maskers hiermee verkleinen zodat de hele afbeelding te zien is. Met een klik is het scherm ook weer terug te halen.

" GA RECHTS VAN MASKER MET DE MUIS" verschijnen er 3 puntje en een oog. Klik op de 3 puntjes en je kunt de naam van het masker wijzigen; doorsnee maken van masker met…, masker dupliceren, masker verwijderen.

- Naam wijzigen kan van belang zijn als je meer maskers gaat gebruiken.
- Doorsnee van masker maken met … biedt de mogelijkheid om het masker te corrigeren. > Komt verderop aan de orde.
- Masker dupliceren is nuttig als je een tweede bewerking op het zelfde masker wil toepassen, maar ze afzonderlijk wil kunnen bekijken.
- Masker verwijderen als je het niet wil gaan bewerken.

Met een klik op het oog kun je het masker aan- en uitzetten

" GA RECHTS VAN ONDERWERP MET DE MUIS" weer 3 puntjes en een oog.

Extra bij de 3 puntjes is de keuze "omkeren" Daarmee maskeer je dan alles wat eerst niet in het masker zat.

"TOEVOEGEN" biedt de mogelijkheid om iets aan het masker toe te voegen.

"VERWIJDEREN" om iets uit het masker weg te halen.

 $\triangleright$  Handig is om met een penseel iets toe te voegen of weg te halen, als het maker niet precies passend is.

"OVERLAY TONEN" maakt het masker al dan niet zichtbaar in de afbeelding.

Met een klik op de drie puntjes rechts ervan kun je kiezen:

- 'Kleuroverlay' waarbij je in het kleurblokje de gewenste kleur kunt instellen.
- 'Kleuroverlay' op zwart-wit toont het kleurmasker waarbij de rest van de afbeelding zwartwit is.
- 'Afbeelding op zwart wit' toont het gemaskeerde waarbij de rest van de afbeelding zwart-wit is.
- 'Afbeelding op zwart' toont het gemaskeerde deel en de rest van de afbeelding is zwart.
- 'Afbeelding op wit' toont het gemaskeerde deel en de rest van de afbeelding is wit.
- 'Wit op zwart' toont het gemaskeerde deel als wit en de rest van de afbeelding als zwart.

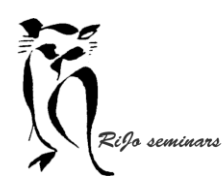

Hand-out LR 11 Ontwikkelen lokale aanpassingen

#### TOEPASSEN VAN BEWERKINGEN

Met de schuifregelaars kun je het onderwerp naar behoefte aanpassen. Zodra je die gebruikt verdwijnt de overlay van het masker om zichtbaar te maken wat het effect van de bewerking is.

Vergelijken van de afbeelding voor en na de bewerking kan op 3 manieren:

- Klik op het oogje rechts van de naam van het masker.
- Op de werkbalk onder met de functie voor/na (klik op het beeldje met X|Y)
- Met het schuifje aan/uit helemaal links boven.
- Als je dat gebruikt sluit het "masker"-scherm deels. Als het schuifje weer aan staat klik je even op Masker 1 en het opent weer.

# DE MASKERS

#### **Zorg dat na het activeren van maskers op de werkbalk onder de afbeelding bij "Bewerkingspunten tonen" de keuze staat op Altijd!**

#### **1. ONDERWERP**

Er is een duidelijk onderwerp in de foto en je wil alleen dat bewerken.

#### **2. LUCHT**

Je wil alleen de lucht bewerken.

Het mooie van dit masker is dat bij bomen die tegen de lucht staan, de lucht tussen de takken heel verfijnd wordt geselecteerd.

(kijk maar eens met de instelling 'kleuroverlay op zwart wit')

#### **3. PENSEEL**

Met het penseel kun je een masker 'schilderen'. Je kunt het penseel op een aantal manieren aanpassen

Bedenk dat elke keer dat met het penseel ergens overheen schildert het effect wordt toegepast en dus intensiever wordt.

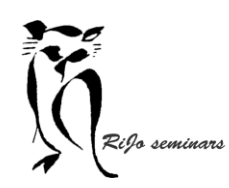

Hand-out LR 11 Ontwikkelen lokale aanpassingen

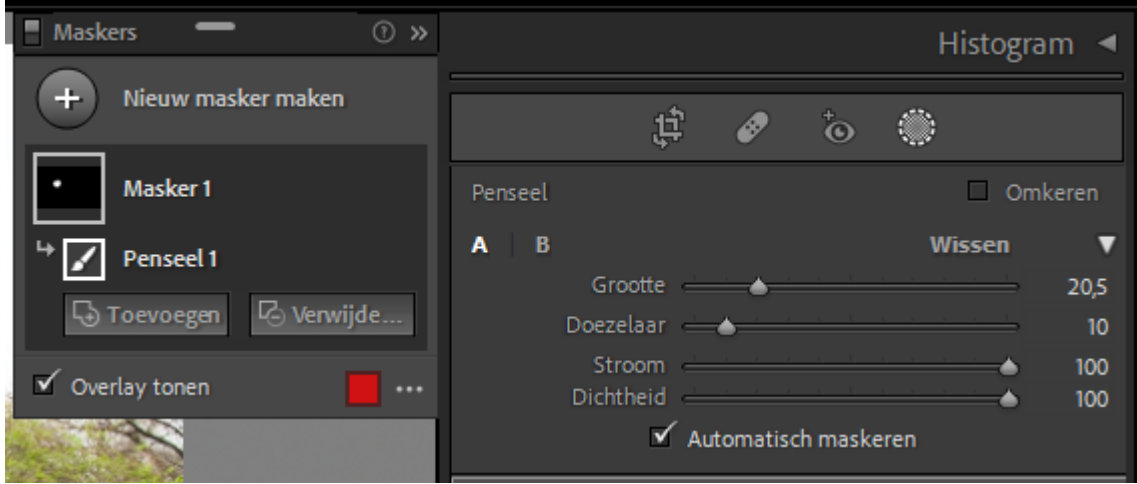

Er zijn 3 penselen die je elk afzonderlijk kunt instellen en waartussen je snel kunt wisselen.

**A –** dit is het penseel dat altijd geactiveerd is als je het masker opent.

**B –** je activeert dit penseel door er op te klikken.

**Wissen** – dit penseel werkt als een gummetje.

De instelmogelijkheden:

- Grootte Maakt het penseel groter of kleiner.
- Doezelaar Zorgt voor een zachte overgang tussen het penseel en de omliggende pixels.
- Stroom Stelt de dekkingsgraad als een percentage in. Met 100% is het volledig dekkend. Hoe lager het percentage hoe transparanter het effect ervan zal zijn. > Dus met een dekking van 20% schilder je 5 lagen om volledige dekking te bereiken.
- Dichtheid Bepaalt het maximum voor de dekkingsgraad. Hoe vaak je ook over elkaar schildert, je komt nooit boven het hier ingestelde percentage uit. > Hiermee kun je dus een extreme werking voorkomen

#### Automatisch maskeren

Met behulp van het vinkje wordt dit geactiveerd. Dan blijft de werking van het masker altijd binnen de grens van het penseel. Lightroom zoekt dan automatisch de grens op.

 $\triangleright$  Heel handig bij vormen met onregelmatige randen.

#### **4. LINEAIR VERLOOP**

Dit masker brengt een gradueel filter aan op de foto. Daarmee kun je een aanpassing met een verlopend effect van sterk naar zwak aanbrengen.

Ga met de muis naar het midden van het gebied dat je wil maskeren, druk de linker muisknop in en trek naar beneden.

Er komt nu een masker met 3 lijnen met aangrijpingspunten op de afbeelding.

### Hand-out LR 11 Ontwikkelen lokale aanpassingen

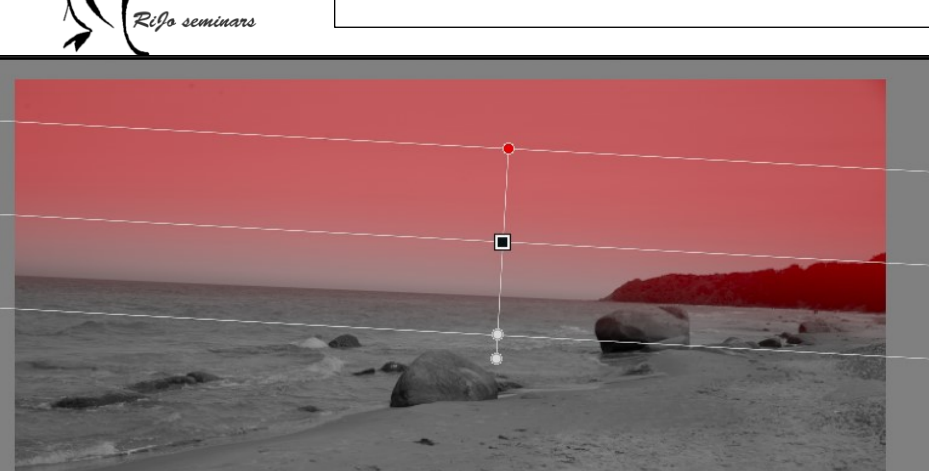

De aanpassing die je gaat gebruiken heeft bij de bovenste lijn en hoger 100% effect, bij de middelste lijn 50% effect en bij de onderste lijn 0% effect. Zo krijg je dus een gradueel effect.

Trek je de bovenste lijn omhoog, dan wordt het masker groter naar boven. Trek je de onderste lijn omlaag, dan wordt het masker groter naar beneden. Verplaats je de middelste lijn dan verschuift het hele masker. Met het aangrijpingspunt benden de onderste lijn kun je het masker draaien.

Je kunt nu met de schuifregelaars elke aanpassing aanbrengen.

#### **5. RADIAAL VERLOOP**

Dit masker brengt een cirkelvormig of ellipsvormig masker aan. Ga met de muis (die nu de vorm van + heeft) naar het middelpunt en trek vandaar de cirkel of de ellips.

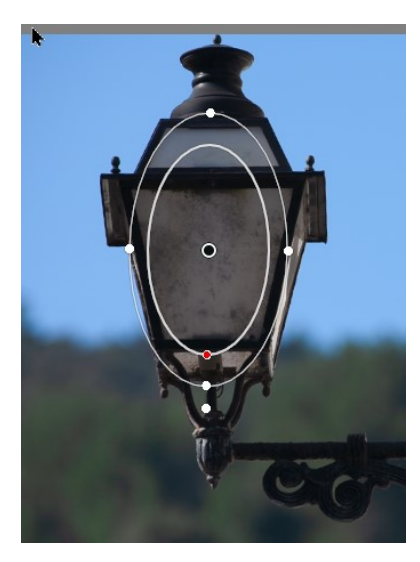

Ook nu kun je al dan niet de doezelaar gebruiken en instellen.

Met het middelste aangrijpingspunt kun je het geheel verplaatsen.

Met de aangrijpingspunten op de buitenlijn kun je de vorm en de grootte aanpassen.

Met het aangrijpingspunt onder de buitenlijn kun je het geheel draaien.

Met de schuifregelaars kun je elke aanpassing aanbrengen.

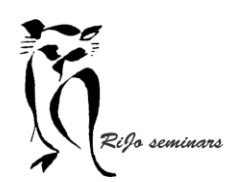

Hand-out LR 11 Ontwikkelen lokale aanpassingen

#### **6. KLEURBEREIK**

Dit masker kan een kleurgebied in de afbeelding selecteren. Als je het activeert, verandert de aanwijzer in een pipet.

Voor het selecteren heb je als mogelijkheden:

- a. Klik op een plek met de gewenste kleur
- b. Wil je meer gebieden in de selectie opnemen, klik dan op het andere gebied. Je kunt zo 5 gebieden selecteren.
- c. Je kunt ook met de pipet een gebied tekenen en de kleuren daarvan worden geselecteerd.

Met de schuifregelaars kun je nu alle aanpassingen doorvoeren.

 $\triangleright$  Helemaal onder in het menu met schuifregelaars staat nog "kleur". Met een klik op het envelopje opent een schermpje met kleuren. Daarmee kun je snel de kleur van het gebied veranderen.

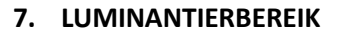

Luminantie is de helderheid van een kleur. Je kunt met dit masker een gebied met eenzelfde helderheid selecteren en aanpassen.

Activeer het masker en klik in het gebied dat je wil selecteren.

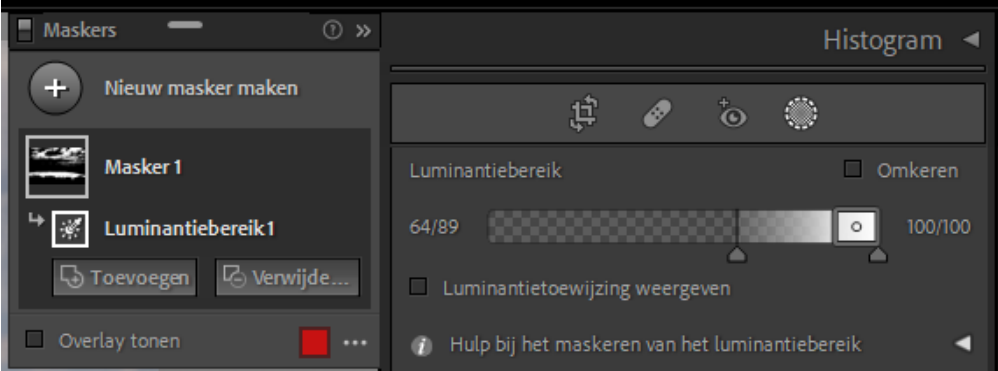

Je kunt het bereik instellen door het gebied tussen zwart en wit aan te passen. Maar hou daarbij het masker in het gebied dat JE wil maskeren heel goed in de gaten.

Zijn er delen van de afbeeld mee gemaskeerd die eenzelfde helderheid blijken te hebben. Dan kun je via "verwijderen" die met een penseel weg schilderen.

Met de schuifregelaars kun je nu gewenste aanpassingen aanbrengen.

#### **8. MASKER AANPASSEN**

Het kan gebeuren dat je masker minder of meer selecteert dan je wil. Er zijn dan verschillende mogelijkheden om het masker aan te passen.

De start daarvan is het klikken op ofwel "Toevoegen" ofwel "Verwijderen".

Vervolgens kies je het masker waarmee je de correctie het best kunt laten plaatsvinden. Dat is afhankelijk van wat er verwijderd of toegevoegd moet worden.

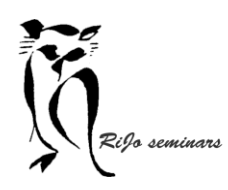

Hand-out LR 11 Ontwikkelen lokale aanpassingen

### **9. MASKER OMKEREN**

Soms wil je een aanpassing in de achtergrond. Maar het masker maken voor de achtergrond geeft niet een goed resultaat. De oplossing kan zijn om een masker te maken van een deel van de foto (niet in de achtergrond) en dan te kiezen voor masker omkeren.

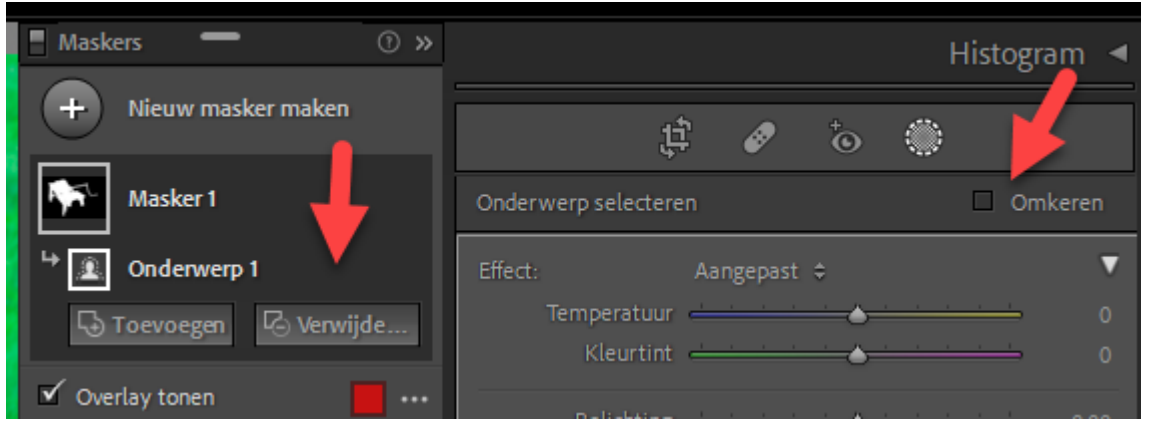

Er zijn twee opties om een masker om te keren.

- a. In het menu met de schuifregelaars zie je bovenaan rechts bij de pijl een vakje in de tekst "Omkeren". Als je een vinkje in het vakje zet wordt het masker omgekeerd.
- b. In het scherm met de naam van het masker kun je bij de pijl op de 3 puntjes klikken en dan kiezen voor "Omkeren".

#### **10. MEERDERE MASKERS COMBINEREN**

Het is mogelijk om in eenzelfde afbeelding meerdere aanpassingen aan te brengen door meer maskers te gebruiken.

Je maakt dan een eerste masker. Dat masker krijgt een standaard naam. Door daarop met rechts te klikken kun je het een passende naam geven.

Via een klik op nieuw masker maken maak je een tweede masker. Ook daarvan kun je de naam veranderen.

Door het betreffende masker aan te klikken wordt dat masker actief en kun je het aanpassen.

#### **11. DOORSNEDE VAN EEN MASKER MAKEN**

Het masker dat je maakt (met name bij kleur en luminantie) selecteert vaak meer dan de bedoeling is. Je kunt dat dan corrigeren door een doorsnede van het masker te maken. Daarmee kun je een deel van het masker verwijderen.

Maak allereerst het masker. Klik dan rechts op de 3 puntjes bij de naam van het masker en selecteer "Doorsnede maken van masker met" en maak een keuze voor de best passende aanpassing.